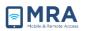

# **GO User Guide for Windows**

#### **About this Document**

Global OpenNet (GO) is a remote access system that provides authorized Department of State (DOS) personnel access to approved OpenNet resources via an Internet connected computer. The GO system can be accessed securely using a PIN plus a token code for secure login. This "GO User Guide for Windows" document was created to provide procedures for Windows users to successfully access and use the GO system.

**NOTE:** This is a **Windows-based** guide! For Mac users, see the "<u>GO User Guide for Mac</u>" for instructions on accessing GO.

Global OpenNet (GO) users must provide the following information to access the system:

- OpenNet Username
- OpenNet Password
- Access Token passcode (generated for you by the Access Tokes you have received)

**NOTE:** *If you do not have an Access Token, please contact your local IT administrator.* 

#### Introduction to your Access Token

An Access Token contains a unique timed code needed to log onto the GO System. It is generated by either a physical device (Hard Token) or software (Soft Token) installed on a device you already have; i.e. a BlackBerry mobile device. Access Tokens generate a one-time passcode that you will use each time you access the GO System. The table below describes the Access Token types.

| Access Token Type                                                                                                    | Description                                                                                                    | What it looks like         |
|----------------------------------------------------------------------------------------------------|----------------------------------------------------------------------------------------------------|----------------------------|
| <b>RSA SecurID SID700</b><br><b>Hardware Token</b><br>Also known as the RSA<br>Hard Token used to access<br>the GO System | Physical device (Hard Token) that<br>generates a one-time numeric<br>passcode used in combination with a<br>user-defined PIN composed of 6-8<br>alpha-numeric characters to access the<br>GO System. | (RSA)<br>Security 159 759. |

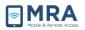

| RSA SecurID Software<br>Token<br>Also known as the RSA Soft<br>Token because it is a<br>software token which can<br>be loaded onto another<br>physical device, e.g., a<br>BlackBerry Mobile device. |                                                   | Passcode<br>O068 1396<br>Jt set sensering |
|----------------------------------------------------------------------------------------------------|---------------------------------------------------|-------------------------------------------|
| BlackBerry Mobile device.                                                                                                    | approved in the future to host the Soft<br>Token. |                                           |

## **GO Access and Setup**

Before logging into the GO system, it is necessary to follow this preliminary system setup procedure. Please go through these initial steps before performing any of the procedures that follow later in this document.

 Access the GO System by opening your browser and entering
 <u>https://go.state.gov</u>. On the GO Home Page, touch the "Required System

 Setup" tab at the top of the page, and in the drop down menu, select Required
 System Setup-Windows.
 After selecting it, the Required System Setup
 page will appear below, as shown on the right.

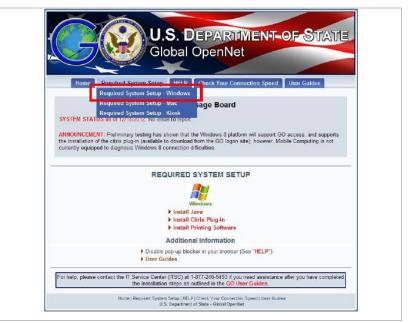

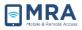

 Next, ensure TLS v1.0 is enabled in your browser. To do this, in Internet Explorer navigate to "Tools" > "Internet Options", and then select the "Advanced Tab", and check mark "Use TLS v1.0" if it is not already check marked. Click on the Apply button on the lower right of the Internet Options screen, then click OK.

**NOTE:** These steps are based on Windows Internet Explorer. If you are using Mozilla Firefox, Google Chrome, or another web browser, equivalent "Internet Options" screens with equivalent "Advanced" settings can be displayed. The activation of TLS v.1.0 should also be available in the other browsers

3. Return to the "Required System Setup" screen. Install Java then Install **Citrix Plug-in** by selecting the appropriate links as shown in the screenshot to the right. Follow the on screen setup instructions for both. Complete the Java install before starting the Citrix install. After installing both Java and Citrix, open https://go.state.gov and log in with your Username, **OpenNet Password, PIN and** Token, as outlined in following section.

> **NOTE:** Wait to install "Printing Software" until after you have successfully logged in.

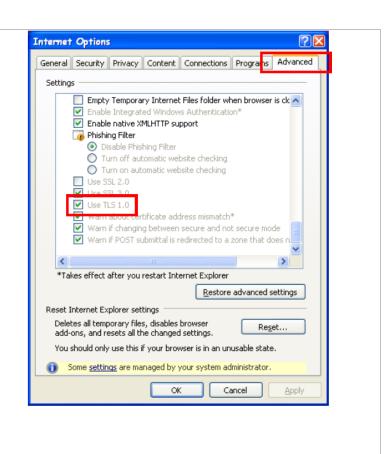

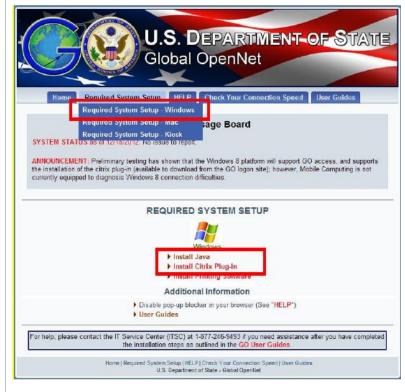

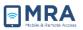

#### Log In with your RSA Hard Token

Perform the steps below to initially create your PIN using your RSA Hard Token, and to then login to the GO system using your PIN plus the RSA Hard Token passcode.

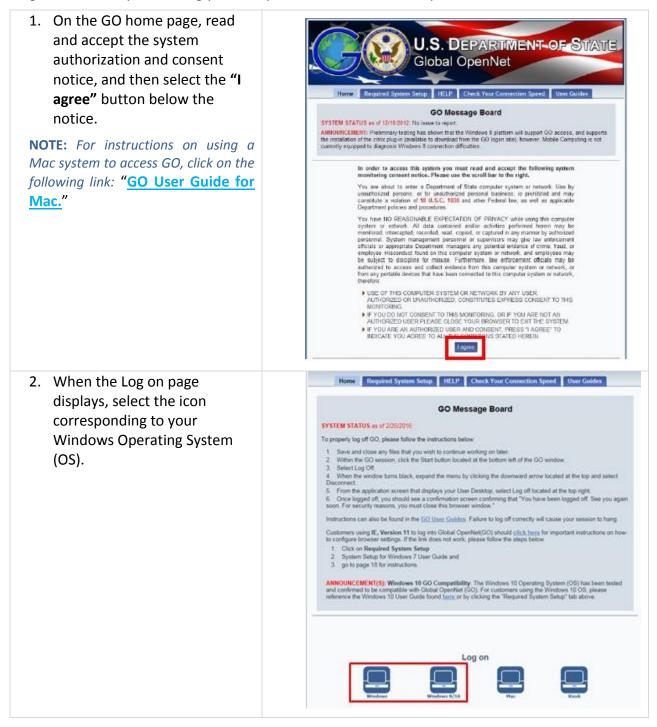

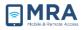

| 3. Clicking on the Windows icon<br>will bring up the GO Sign In<br>screen                                                                                                    | User Name<br>OpenNet Password<br>PIN + Token Code                                                                                                    |
|----------------------------------------------------------------------------------------------------|----------------------------------------------------------------------------------------------------|
| 4. Look at your RSA Hard Token.<br>It automatically generates a<br>one-time 6-digit numeric<br>passcode. This token passcode<br>is automatically regenerated<br>every 60 seconds.                                                                                                    | CE (RSA)<br>Security 155 755)<br>Eurone                                                                                                    |
| <ul> <li>5. Enter this token passcode only into the "PIN + Token Code field and select Sign In.</li> <li>NOTE: Entering your token passcode without a PIN is valid initially to create your PIN. Once your PIN is created and for all subsequent logons, you will need to enter the PIN + token passcode, as documented in the step below.</li> </ul> | U.S. DEPARTMENT OF STATE<br>Global OpenNet<br>User Name<br>PB) + Token Code<br>User Name<br>OpenNet Password<br>####################################                                                                                                    |
| <ul> <li>6. You will be prompted to create a new PIN composed of 6-8 alpha-numeric characters. Enter it twice and select Save PIN.</li> <li>NOTE: Once you have created your PIN you will not see this screen again until your PIN expires, at which time you will need to create a new unique PIN.</li> </ul>                                        | Welcome to the  Instant Virtual Extranet  Vour mat create a new Personal Identification Number (PBI) before you can sign in. Your PBI should be 4 to 8 characters long.  Vour mat create a new Personal Identification Number (PBI) before you can sign in. Your PBI should be 4 to 8 characters long.  Vour mat create a new Personal Identification Number (PBI) before you can sign in. Your PBI should be 4 to 8 characters long.  Vour mate create a new Personal Identification Number (PBI) before you can sign in. Your PBI should be 4 to 8 characters long.  Vour mate create a new Personal Identification Number (PBI) before you can sign in. Your PBI should be 4 to 8 characters long.  Vour mate create a new Personal Identification Number (PBI) before you can sign in. Your PBI should be 4 to 8 characters long.  Vour mate create a new Personal Identification Number (PBI) before you can sign in. Your PBI should be 4 to 8 characters long.  Vour mate create a new Personal Identification Number (PBI) before you can sign in. Your PBI should be 4 to 8 characters long.  Vour mate create a new Personal Identification Number (PBI) before you can sign in. Your PBI should be 4 to 8 characters long.  Vour mate create a new Personal Identification Number (PBI) before you can sign in.  Vour PBI:  Vour mate create a new Personal Identification Number (PBI) before you can sign in.  Vour PBI:  Vour mate create a new Personal Identification Number (PBI) before you can sign in.  Vour PBI:  Vour mate create a new Personal Identification Number (PBI) before you can sign in.  Vour PBI:  Vour mate create a new Personal Identification Number (PBI) before you can sign in.  Vour PBI:  Vour mate create a new Personal Identification Number (PBI) before you can sign in.  Vour PBI:  Vour mate create a new PERsonal Identification Number (PBI) before you can sign in.  Vour PBI:  Vour mate create a new PERsonal Identification Number (PBI) before you can sign in.  Vour PBI:  Vour mate create a new PERsonal Identification Number (PBI) before you can sign in.  Vo |

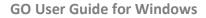

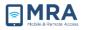

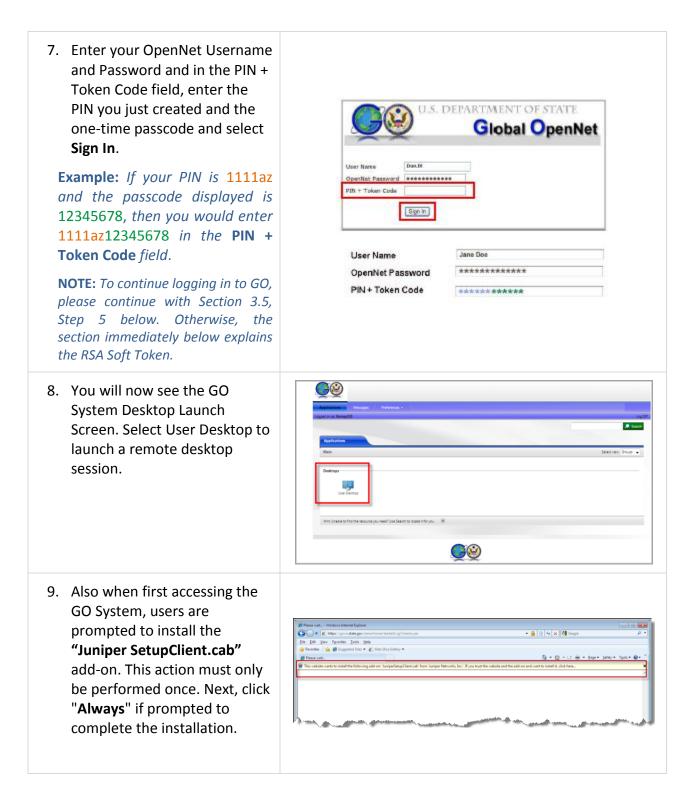

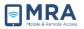

10. The User Desktop will now launch (the first time may take up to 5 minutes – be patient!); thereafter the Desktop may take up to 30 seconds to display, depending upon your connection). You may now access applications either from the Start menu or from the User Desktop itself. **NOTE:** The initial GO desktop will display with only the Recycle Bin. You may customize by adding application icons and changing Cinux \* 🛞 ()) 2:37 PM 8/18/2011 some of your desktop settings as you would your Windows desktop. 11. Your desktop operates in the 💼 🗠 👧 same way as your OpenNet desktop. Select the Start menu to display all available applications. 100

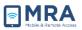

## Logging Out of GO

It is very important to Log Off properly after using the GO system. Always "Log Off" using the steps listed below.

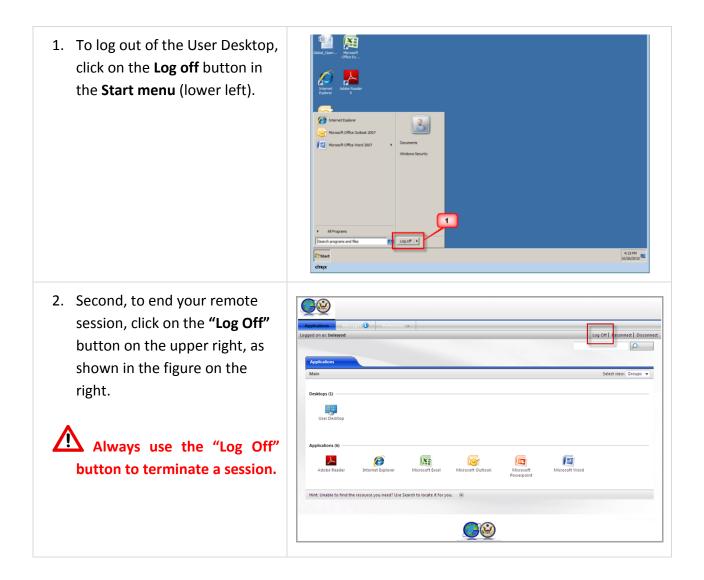

#### **1.1 More Information**

For more instructions on how to use the GO system, please refer to the following guides:

- Install Printing Software user guide
- <u>GO Quick Guide Connecting to PST Files in GO</u>
- GO Quick Guide Mapping a Network Drive in GO